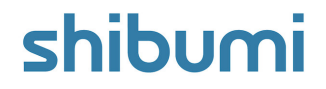

# **203.0 Release Notes**

21 October 2023

# **Contents**

### **Enhancements**

- Conditionally Visible Form Fields
- Conditional Formatting in Tables for data-set-enabled numeric attributes
- Download User List from the Enterprise Admin User Tab
- Set a default value for a Custom Date Range Page Filter

### **Issue Resolutions**

- Export / Import section doesn't show detailed error messages for invalid pick list values
- Table sections column header label doesn't show in customize mode
- Operators do not filter dates in GraphQL queries

# **Ability to set Form Fields as Conditionally Visible**

### **Summary**

- Previously, App Admins could configure forms to organize fields for intuitive data entry and review. With Release 202, Shibumi enhanced the forms functionality by introducing the ability to define whether a field is required. These features enable App Admins to define clean and simple forms to collect and display Program data.
- The gap in the forms functionality, however, was that all fields were always displayed even when they were not needed (e.g., the Other Details field is only needed when the Other option is selected from the pick list).
- Now, App Admins can define logic to determine field visibility.

### **Applicable to**

Edit Forms, Create Forms

### **Set up**

On an Edit or Create Form, select 'Customize Layout' from the section Settings menu. Select the Settings gear on a field to open the configuration dialog.

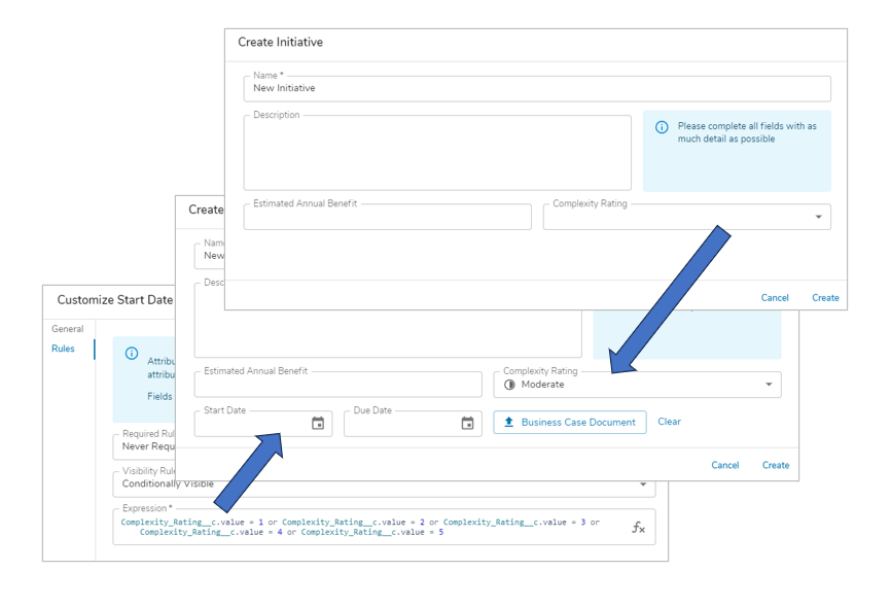

### **Set up cont.**

- From the configuration dialog of the field, select the 'Rules' tab. On the 'Visible Rule' drop-down menu choose Conditionally Visible and add the Visibility Expression. Save and Publish.
- Note: Visibility rules trump Required rules. I.e., if fields are not visible  $\bullet$ they will not be required.

## shibu

# **Conditional Formatting in Tables for Data-set-enabled Numeric Attributes**

### **Summary**

- Previously, App Admins could define conditional red-yellow-green background formatting for Metric columns in Table sections.
- App Admins have requested additional conditional formatting for numeric columns to enable them to provide greater insight into their program data.
- Now, conditional red-yellow-green background formatting can be defined for numeric attributes that have data sets enabled.

### **Applicable to**

• Tables, Number Attributes

### **Set up**

- Open the Attribute Details for a Number Attribute, ensure you have enabled Data Sets for the attribute.
- Navigate to the Formatting tab to enable formatting, configure the comparative dataset and threshold value.

#### Edit Column (i) The API name for this column is Cumulative\_Net\_Benefit\_c. The data set is Initiatives actual\_d. Group **Cumulative Net Benefit - Actual** Settings Transform Column Header Label 1.100.000 Cumulative Net Renefit - Artual 1,820,000 Reduce ve Column Width Deploy AR Flexible: The total shares of availabl Develop ne Disnlay Setting  $\vee$  Sales & Marke 10,176,400 645,400 Modernize Display conditional formatt 960.00 Engage in 517,000 Support P Cancel Update 2,583,000  $3 -$  Execut Attribute Details: Cumulative Net Benefi 1,835,000 General 3,636,000 Calculation / Edit Rule Actual (actual d 5.894.000 **Business Rule** 1,080,000 Formatting **Z** Enable 984,0 Comparative Data Se Target (target d  $\;$ hen Actual Value is ≥ Target Value Actual Value is < Target and within 25 96 of Target Value hen Actual Value is more than 25% below Target Value

### **Set up cont.**

- On a Table section, click the Settings gear to Customize. Select a dataset-enabled number column and choose Configure.
- In the Edit Column dialog, enable the Display Conditional Formatting  $\bullet$ option. Save.

### shibu

For Shibumi Customer and Partner Use Only.

# **Download User List from the Enterprise Admin User Tab**

### **Summary**

- Previously, Enterprise Admins could review and manage user accounts from the Enterprise Admin User tab.
- Clients have requested the ability to export the list of users to, for example, allow easy comparison against other systems (e.g., Active Directory).
- Now, Enterprise Admins can export the list of users from the Enterprise Admin User tab.

### **Applicable to**

**•** Enterprise Administration

### **Set up**

- As an Enterprise Admin, select the 'Enterprise Administration' option from the navigation sidebar.
- Select the Users tab.
- From the Export drop-down menu, select the 'Export User List' option. Additionally, you can right click on the user list and select the Export option. The file will download.

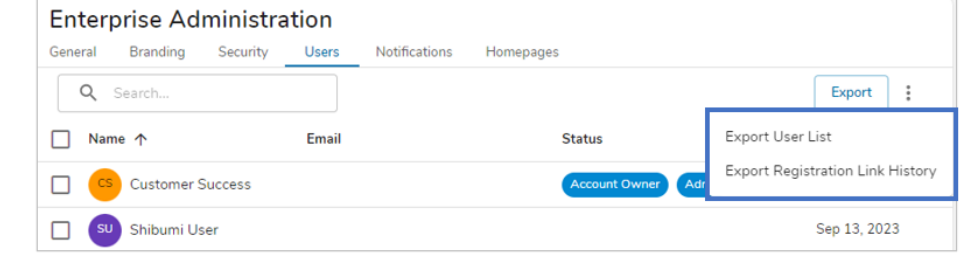

### **Notes**

• Bonus enhancement! The user list table header is now pinned! The headers and the action options will remain visible while scrolling through the user list.

For Shibumi Customer and Partner Use Only.

# **Default Value for the Custom Date Range Page Filter**

### **Summary**

- Previously, the default values that could be defined in a Date Range filter had to be selected from the Preset options.
- To better align to program timelines, App Admins requested the ability to set a custom date range as the default value for the filter.
- Now, App Admins can set a custom default range on the Date Range page filter that will be displayed on page load.

### **Applicable to**

Date Range Page Filter

### **Set up**

- On a Layout, add a Date Range filter from the drop-down menu.
- Define a name for the Date Range filter and select 'Next'.
- Check the 'Allow Custom Date Range' checkbox, then open the Default Option drop-down.

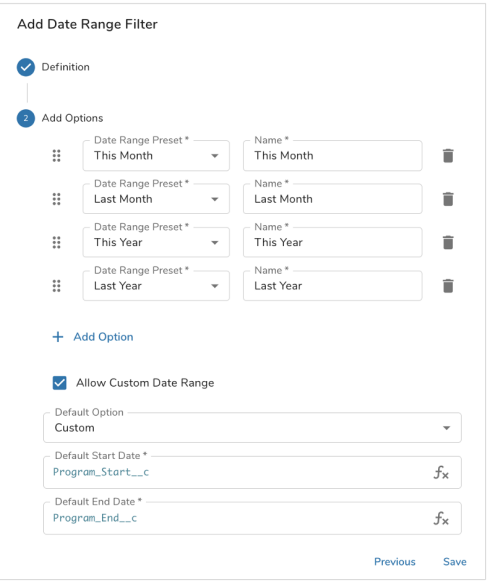

### **Set up cont.**

- Select the 'Custom' option from the drop-down menu. Two new fields will appear below: Default Start Date and Default End Date.
- Define values for each using the Shibumi Expression Language. Save.

#### For Shibumi Customer and Partner Use Only.

## **Resolved Issues**

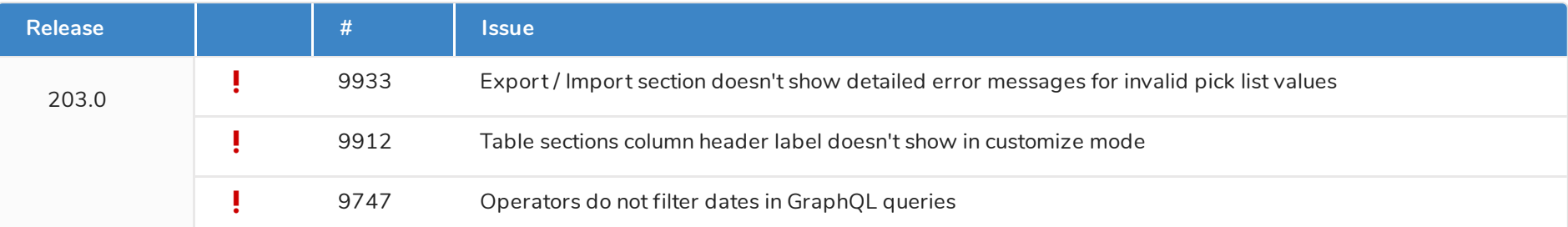